ospedaliero-universitario

## AREA GESTIONE DEL PATRIMONIO Foggia, 23/03**/**2023 **Ufficio Forniture Sanitarie**

## **AREA PATRIMONIO**

**Policlinico Foggia** 

**OGGETTO: AVVISO di CONSULTAZIONE PRELIMINARE DI MERCATO PER LA FORNITURA DI PRESTAZIONI DI CRIOCHIRURGIA PROSTATICA E RENALE CON IL SISTEMA "CRYOCARE CS" CON SERVICE FULL-RISK DEL RELATIVO APPARECCHIO INCLUSI ACCESSORI, ASSISTENZA TECNICA GLOBALE E SERVIZI COMPLEMENTARI OCCORRENTE ALLA STRUTTURA DI UROLOGIA E CENTRO TRAPIANTI DI RENE.**

Questa Azienda ospedaliero universitaria "Policlinico Riuniti di Foggia" con sede in viale Pinto – Foggia intende avviare, ai sensi dell'art. 66 del Dlgs. n. 50/16 e secondo l'art. 31 co. 8 della legge regionale 4/2010, una consultazione preliminare di mercato finalizzata alla raccolta di informazioni utili per la predisposizione della documentazione di gara e dunque non vincolante in alcun modo per la Stazione Appaltante**.**

Con questa consultazione di mercato conoscitiva si chiede voler trasmettere agli scriventi uffici Vs. proposta, completa di risposta ai quesiti riportati in allegato, per la **fornitura di prestazioni di criochirurgia prostatica e renale con il sistema "CRYOCARE CS" con service full-risk del relativo apparecchio inclusi accessori, assistenza tecnica globale e servizi complementari**, con le caratteristiche descritte nell' allegato Capitolato Tecnico.

Gli operatori del mercato che ritengano di poter fornire prodotti rispondenti alle caratteristiche ed ai fabbisogni annui riportati in allegato sono invitati a restituire il medesimo allegato compilato nelle parti ivi indicate ed allegare documentazione tecnica esplicativa a corredo.

Si precisa che quanto contenuto in questo avviso pubblicato, comprensivo degli allegati, è da considerarsi utile solo ai fini della presente consultazione di mercato e che, in sede di svolgimento delle procedute di acquisizione potrà essere modificata, integrata, sostituita ad insindacabile giudizio di questa Stazione Appaltante.

La partecipazione a detta consultazione non determina aspettative, né diritto alcuno e non rappresenta invito a proporre offerta, né impegna a nessun titolo la Stazione Appaltante nei confronti degli operatori interessati, restando altresì fermo che l'acquisizione della **fornitura di prestazioni di criochirurgia prostatica e renale con il sistema "CRYOCARE CS" con service fullrisk del relativo apparecchio inclusi accessori, assistenza tecnica globale e servizi complementari** oggetto della presente consultazione è subordinata all'apposita procedura che sarà espletata da questa SA ai sensi del richiamato D. Lgs n. 50/2016 e s.m.i.

Per rispondere alla presenta consultazione gli operatori economici devono far pervenire la documentazione esclusivamente tramite il Portale Empulia **[www.Empulia.it](http://www.empulia.it/) entro le ore 13:00 del giorno 4/04/2023** e seguire una delle due seguenti procedure:

- *A. invio da parte delle Imprese già iscritte all'Albo Fornitori della Piattaforma:*
- 1) accedere al sito **[www.Empulia.it](http://www.empulia.it/)** e cliccare su Entra (presente in alto a destra); inserire la propria terna di valori (codice di accesso, nome utente e password) e cliccare su **ACCEDI**;
- 2) Cliccare sulla sezione "*Consultazioni preliminari di mercato*", quindi sul gruppo "Consultazioni pubblicate": si aprirà l'elenco di tutti i bandi pubblicati;
- 3) Cliccare sulla lente "VEDI" situata nella colonna "DETTAGLIO", in corrispondenza del bando oggetto della procedura;
- 4) Visualizzare gli atti, gli allegati e gli eventuali chiarimenti pubblicati, presenti nella sezione "DOCUMENTI";

ospedaliero-universitario

- 5) Denominare la propria offerta;
- 6) Cliccare sul pulsante "PARTECIPA" per creare la propria offerta (tale link scomparirà automaticamente al raggiungimento del termine di scadenza previsto per la presentazione delle offerte);
- 7) compilare le sezioni richieste e denominare la propria offerta attribuendogli un nome;

**Policlinico Foggia** 

8) cliccare su **INVIA**, al termine dell'invio si aprirà una pagina riproducente l'offerta inviata, completa di data di ricezione e protocollo attribuito dal sistema. E' possibile stampare tale pagina cliccando sull'icona della stampante posta in alto a sinistra.

## *B. Invio da parte delle Imprese non iscritte all'Albo Fornitori della Piattaforma:*

- 1) Registrarsi al Portale tramite l'apposito link "Registrati" presente sulla home page di EmPULIA: l'operatore economico deve inserire un indirizzo di posta elettronica certificata del legale rappresentante;
- 2) Accedere al Portale inserendo le tre credenziali, cliccando su "ACCEDI";
- 3) Cliccare sulla sezione "*Consultazioni preliminari di mercato*", quindi sul gruppo "Consultazioni pubblicate": si aprirà l'elenco di tutti i bandi pubblicati;
- 4) Cliccare sulla lente "VEDI" situata nella colonna "DETTAGLIO", in corrispondenza del bando oggetto della procedura;
- 5) Visualizzare gli atti, gli allegati e gli eventuali chiarimenti pubblicati, presenti nella sezione "DOCUMENTI";
- 6) Denominare la propria offerta;
- 7) Cliccare sul pulsante "PARTECIPA" per creare la propria offerta (tale link scomparirà automaticamente al raggiungimento del termine di scadenza previsto per la presentazione delle offerte);
- 8) compilare le sezioni richieste e denominare la propria offerta attribuendogli un nome;
- 9) cliccare su **INVIA**, al termine dell'invio si aprirà una pagina riproducente l'offerta inviata, completa di data di ricezione e protocollo attribuito dal sistema. E' possibile stampare tale pagina cliccando sull'icona della stampante posta in alto a sinistra.

E' sempre possibile verificare direttamente sul Portale il corretto invio della propria documentazione seguendo la seguente procedura:

- 1) inserire i propri codici di accesso;
- 2) cliccare sul link **"Consultazioni preliminari di mercato"**, dunque *"Consultazioni preliminari di mercato degli Enti Aderenti alla Piattaforma telematica Empulia"*;

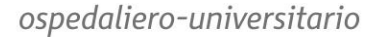

3) cliccare sulla lente "**APRI**" situata nella colonna "**DOC.COLLEGATI**" in corrispondenza del bando oggetto della procedura;

**Policlinico Foggia** 

- 4) cliccare sulla riga blu dove è riportata la scritta "**OFFERTE**"
- 5) visualizzare la propria **OFFERTA**. Dalla stessa maschera è possibile visualizzare se l'offerta è solo salvata o anche inviata (in tale ultimo caso si potrà visualizzare anche il numero di protocollo assegnato).
- La documentazione utile ai fini della presente è pubblicata ai seguenti link: **[https://www.sanita.puglia.it/ServizioAlbopretorioWeb/ricercaItem.ctrl?aziendaParam=ospe](https://www.sanita.puglia.it/ServizioAlbopretorioWeb/ricercaItem.ctrl?aziendaParam=ospedaliriuniti&tipoItemParam=bando) [daliriuniti&tipoItemParam=bando](https://www.sanita.puglia.it/ServizioAlbopretorioWeb/ricercaItem.ctrl?aziendaParam=ospedaliriuniti&tipoItemParam=bando)**

**[http://www.empulia.it/tno](http://www.empulia.it/tno-a/empulia/Empulia/SitePages/Elenco%20consultazioni%20preliminari%20di%20mercato.aspx?expired=1&type=All)[a/empulia/Empulia/SitePages/Elenco%20consultazioni%20preliminari%20di%20mercato.as](http://www.empulia.it/tno-a/empulia/Empulia/SitePages/Elenco%20consultazioni%20preliminari%20di%20mercato.aspx?expired=1&type=All) [px?expired=1&type=All](http://www.empulia.it/tno-a/empulia/Empulia/SitePages/Elenco%20consultazioni%20preliminari%20di%20mercato.aspx?expired=1&type=All)**

Si evidenziano di seguito le seguenti prescrizioni vincolanti per ciascun fornitore:

- 1. utilizzare una stazione di lavoro connessa ad internet rispondente ai requisiti minimi indicati nella sezione FAQ del portale Empulia;
- 2. non utilizzare file nel cui nome siano presenti accenti, apostrofi e caratteri speciali;
- 3. non utilizzare file presenti in cartelle nel cui nome siano presenti accenti, apostrofi e caratteri speciali;
- 4. utilizzare nomi brevi e senza accenti, apostrofi e caratteri speciali per nominare i documenti inviati o creati tramite il Portale.

Eventuali informazioni complementari e/o chiarimenti sulla presente consultazione preliminare di mercato potranno essere inviate all'indirizzo **[apatella@ospedaliriunitifoggia.it](mailto:apatella@ospedaliriunitifoggia.it)**.

> **Il Direttore Area Gestione Patrimonio Dott.ssa M. Loreta Notarangelo** Firmato digitalmente da **MARIA LORETA NOTARANGELO** CN <mark>= N</mark>OTARANGELO MARIA LORETA<br>C = IT